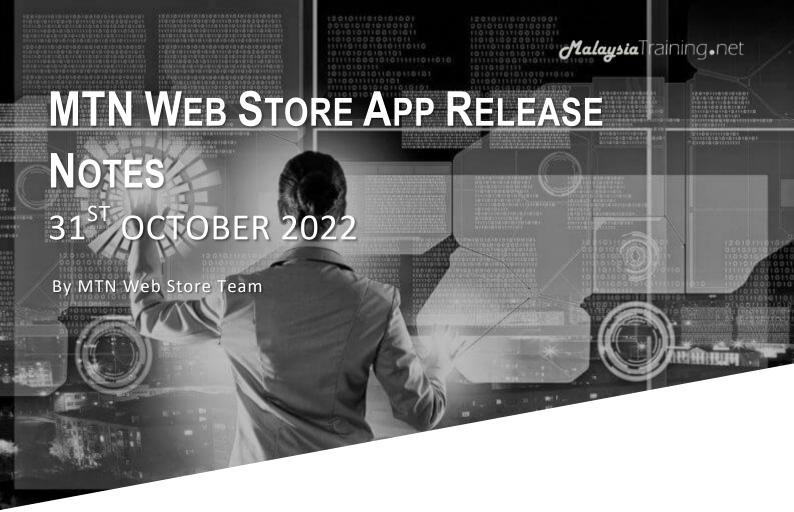

# TABLE OF CONTENT

- New Features
  - PDF File Upload
  - o Image File Upload
- Other New Changes
- Bug Fixes

### **NEW FEATURES**

#### PDF FILE UPLOAD

In this October 2022 updates, our MTN Web Store Team would like to proudly present to you the most anticipated **File Upload Features**, which include **PDF File Upload**. Users can now have an option to upload their PDF file right away from their local device storage without having to upload to their 3<sup>rd</sup> party cloud storage and then copy the link from there, i.e. Google Drive, Dropbox etc.

Below is the new PDF File Upload feature specification:

- 1. Free 100MB cloud storage for all MTN corporate accounts.
- 2. This 100MB cloud storage space will be shared among the PDF and image files needed by the users to create their CloudWorms PDF Viewers.
- 3. For each file, may it be PDF or image file, **must not more 1MB**. For PDF file, users will be given a link to access the <u>iLovePDF free file compression tool</u> to reduce their file size if their PDF file size is more than 1MB. With this restriction, users can create **up to 50 PDF Viewers** while improving the loading speed of their PDF Viewers even when they share this 100MB cloud storage with their image files.
- 4. There will be a **graphical storage usage meter** that tells you how much storage has been in used and how much storage is still available in your CloudWorms subscription.
- 5. Once you've reached the **50 PDF Viewers Milestone** and you're out of storage space, you can send us a request and we're willing to **double up the storage space for you for free**.
- 6. By keeping the **old copy-and-paste URL feature** intact, users can still use their PDF files stored on Google Drive, Dropbox, Microsoft OneDrive, website, and the newly introduced and recommended cloud storage, **ImageKit.io**.
- 7. The new file upload feature also offers users a link to <u>create their new ImageKit.io</u> <u>account</u>, with **free 20GB cloud storage** generously given by ImageKit. ImageKit isn't just the cloud storage for developers, they also have the **Media Library** specifically designed for non-technical users as well. Users can upload their PDF files to ImageKit Media Library and copy the link from there as an alternative to their limited 100MB MTN storage.

#### **HOW TO USE**

- 1. On the Create/Edit PDF Viewer screen, make sure you've selected the Category and Subcategory for your PDF content. The MTN Web Store App needs the categorization information to group (or tag) your uploaded files for future usage.
- 2. If you do not want to copy link from your cloud storage or website, click the **Browse** button to select file from your device storage.
- 3. On the file selection dialog box, choose your PDF file and click the **Open** button (for Windows users).
- 4. The file will start uploading. Once completed, the URL will be automatically filled up the **PDF URL** textbox. Note that if you select the same file that you've previously

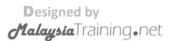

uploaded, the file with the **same filename will be overwritten**; therefore you do not have to worry about having your storage space filled up with duplicated files.

#### **IMAGE FILE UPLOAD**

In this new product update, we're delighted to deliver you the **Image File Upload** feature with thumbnail image preview when you choose to use your own image URL during the creation or edition of your CloudWorms PDF Viewer:

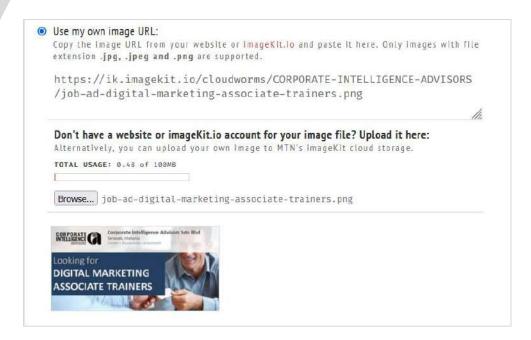

Figure 1: Screenshot showing the Image File Upload with thumbnail image preview feature.

Below is the new **Image File Upload** feature specification:

- 1. The Image File Upload shares the same specification as the **PDF File Upload** except that it supports only .jpg, .jpeg, and .png image files only.
- 2. In the URL textbox, you can only paste direct image URL from ImageKit or your website but not the cloud storage from Google Drive, Dropbox etc. Image links copied from ImageKit Media Library are direct link to the image file and will not cause problems to the thumbnail display on your MTN Web Store and social media posts.
- 3. Whether you use the copy-paste URL or file upload method, you still can see the thumbnail image preview below the **Image File Upload** box (see **Figure 1**).

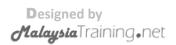

#### **HOW TO USE**

- 1. On the Create/Edit PDF Viewer screen, make sure you've selected the Category and Subcategory for your PDF content. The MTN Web Store App needs the categorization information to group (or tag) your uploaded files.
- 2. If you do not want to copy link from your ImageKit cloud storage or website, click the **Browse** button to select file from your device storage.
- 3. On the file selection dialog box, choose your image file and click the **Open** button (for Windows users).
- 4. The file will start uploading. Once completed, the URL will be automatically filled up the image URL textbox. Note that if you select the same file that you've previously uploaded, the file with the **same filename will be overwritten**; therefore you do not have to worry about having your storage space filled up with duplicated files.

### OTHER NEW CHANGES

Besides the PDF and Image File Upload features, below are the new changes being made to MTN Web Store App:

#### **CREATE/EDIT PDF VIEWER**

- 1. The **Show Guide** contents have been updated in accordance to the new file upload features.
- 2. In order to improve the SEO effectiveness, the description for social media post needs to be at least 150 characters long. It's now being used for the display text of your PDF Viewer as well. To improve simplicity, users no longer need to choose between social media and SEO descriptions for their PDF Viewer's display text.

## **BUG FIXES**

#### **CREATE/EDIT PDF VIEWER**

1. **FIXED:** The social media description's character counter is not showing only until user has entered at least 150 characters.

-- End of Release Notes --

Designed by Malaysia Training • net